# Adobe<sup>®</sup> **INDESIGN** CS<sub>5</sub>

FÖRDJUPNING

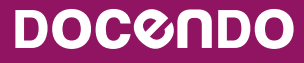

# **Innehållsförteckning**

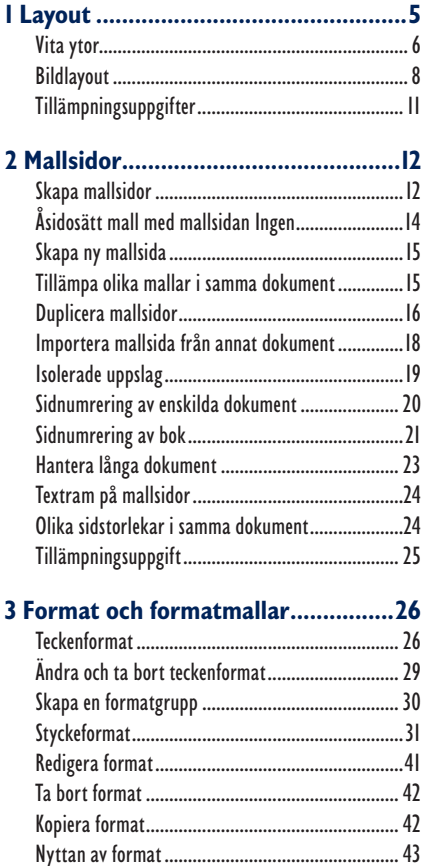

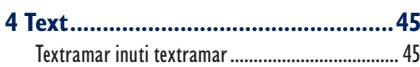

Tillämpningsuppgift..............................................44

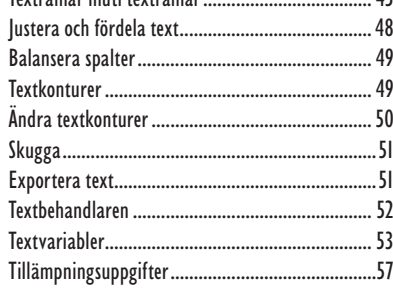

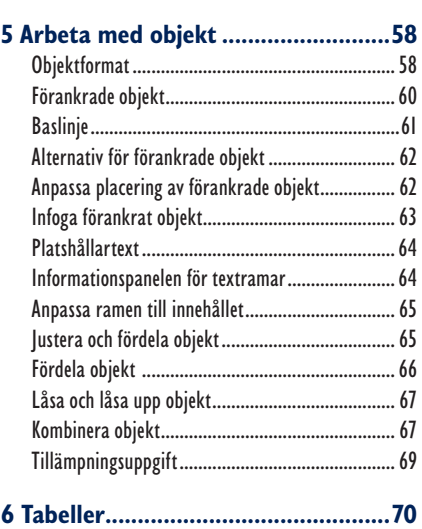

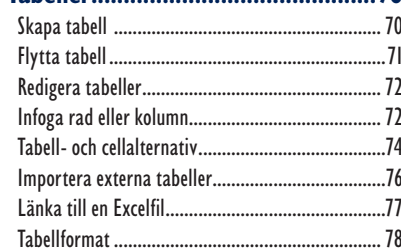

#### **7 Innehållsförteckning**

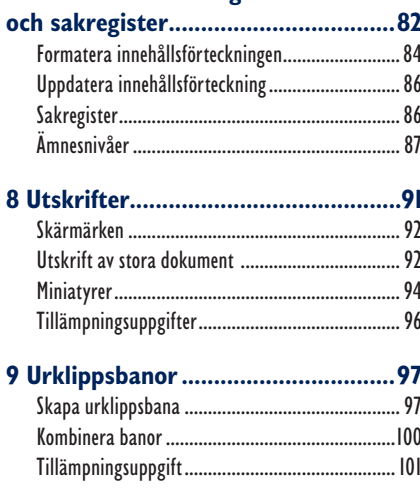

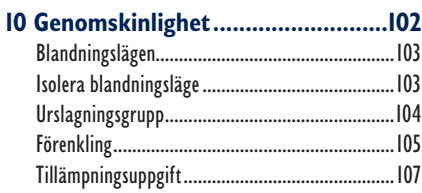

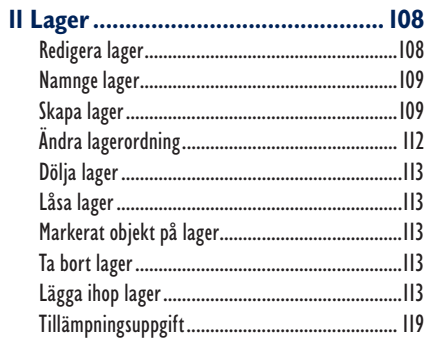

#### 

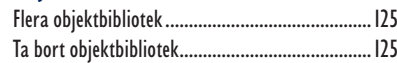

#### 13 Import och export av sidor............126

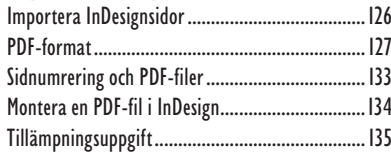

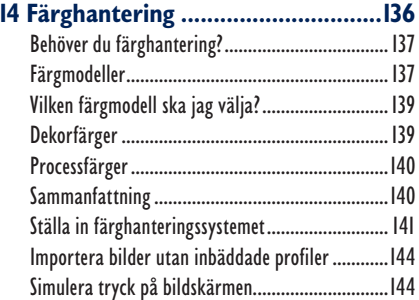

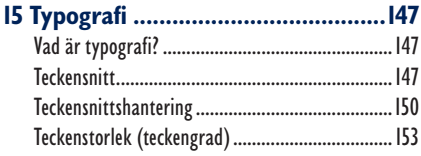

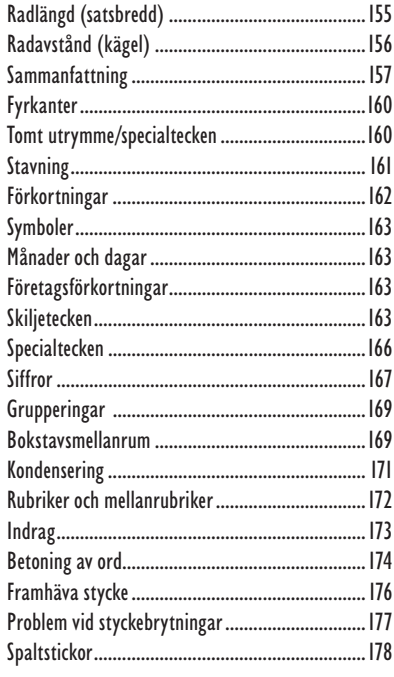

#### 

![](_page_2_Picture_36.jpeg)

![](_page_2_Picture_37.jpeg)

Har du arbetat i Adobe Photoshop eller Illustrator är du välbekant med lager. Lager i InDesign kommer bäst till användning när du arbetar med avancerade layouter som innehåller ett stort antal bilder och grafik eller om du till exempel vill testa olika layouter.

Vad är då lager? Tänk dig att du har en bild av en badstrand med palmer och blått hav och allt det där. Men stranden är tom.

Du tar då en genomskinlig film och placerar till exempel en bild av ett barn på den. Sedan lägger du filmen över bilden med badstranden. Vad ser du då? Jo, en strand med ett barn på. Tänk dig sedan att du tar ytterligare en genomskinlig film som du placerar en badboll på och lägger även denna över strandbilden. Vad ser du då? Jo, en strand med ett barn som leker med en badboll.

Du har nu tre lager, en bakgrundsbild (stranden), ett lager med barnet och ett lager med badbollen. Du kan lägga lagret med badbollen ovanpå lagret med barnet eller tvärtom. Du kan, utan att påverka något annat lager, flytta till exempel badbollen.

Du har således stor frihet att flytta och ändra objekt, hur som helst, utan att något annat påverkas.

Antalet lager en fil har framgår av panelen **Lager** som du öppnar via **Fönster**, **Lager** eller med tangenten **F7**.

## Redigera lager

- **1.** Ta fram ett nytt tomt dokument storlek A4 stående, inga marginaler.
- **2.** Ta fram panelen **Lager** via **Fönster**, **Lager**.
- **3.** Montera övningsbilden **Himmel** i dokumentet. Bilden är lite för liten så dra ut bildramen så att den täcker och passa in bilden, högerklicka och välj **Passning**, **Anpassa innehållet till ramen**.

Ett dokument består alltid av minst ett lager, i panelen till höger kallat **Lager 1**. Detta lager är aktivt, det kan man se på att det är blått och dessutom visas ett ritstift till höger om lagernamnet.

![](_page_3_Picture_131.jpeg)

Man klickar på ögonsymbolen för att släcka ett lager, det vill säga dölja det. För att tända ett lager igen klickar man på samma plats där ögonsymbolen fanns. För att skapa ett nytt lager klickar man på ikonen, **Skapa nytt lager,** till vänster om soptunneikonen längst ner i panelen.

#### Namnge lager

Bilden av himlen ligger på **Lager 1** vilket är ett dumt namn på ett lager. När man arbetar med lager är det vettigt att ge varje lager ett namn som gör att man kommer ihåg vad som finns på lagret.

**4.** Dubbelklicka på namnet **Lager 1** i panelen **Lager**. Nedanstående dialogruta visas.

![](_page_4_Picture_128.jpeg)

I denna dialogruta byter du namn på lagret och här kan du också bestämma vilken färg lagret ska ha. Det kan vara bra om du har många lager. I vilket fall som helst blir det färggrant.

**5.** Skriv in namnet **Himmel** och klicka på knappen **OK**.

Om du tittar i panelen **Lager**, se höger, ser du en liten färgmarkering till vänster om namnet **Himmel**. Det är denna du ändrar färgen på. Varje lager har sin egen färg vilket gör det lätt att identifiera dem.

![](_page_4_Picture_129.jpeg)

Du kan få fram dialogrutan **Lageralternativ**, genom

att dubbelklicka på lagernamnet, men även genom att välja **Lageralternativ** från lagerpanelens meny.

#### Skapa lager

**1.** Skapa ett nytt lager genom att klicka på knappen för nytt lager längst ner i lagerpanelen. Naturligtvis kan du även skapa ett nytt lager genom att välja **Nytt lager** från panelmenyn.

![](_page_5_Picture_109.jpeg)

- **2.** Döp det nya lagret till **Agadez**. Eftersom lagret än så länge inte innehåller något objekt utan är helt genomskinligt "syns" det inte i dokumentet.
- **3.** Se till att lagret **Agadez** är aktivt i panelen och montera sedan övningsfilen **Agadez** i det. Bilden, från södra delen av Sahara, täcker inte riktigt, så förstora ramen och passa in bilden.
- **4.** Gör ett nytt lager som du döper till **Varg**.
- **5.** Montera övningsfilen **Varg** på detta lager. Bilden är lite för stor så du måste förminska den. Placera vargen på muren i mitten ungefär till vänster om tornet.

![](_page_5_Picture_110.jpeg)

**6.** Vänd vargen vågrätt (använd kontrollpanelens panelmeny), se exemplet till höger.

*Som du ser visas de olika lagrens ramar i de färger de har i lagerpanelen. Det underlättar när du arbetar med flera lager.*

Vargen är för skarp i konturerna. I InDesign finns en effekt som heter **Ludd**. Denna effekt gör ett markerat objekt suddigare i kanterna.

![](_page_5_Picture_10.jpeg)

**7.** Se till att vargen är markerad och välj **Objekt**, **Effekter**, **Grundläggande ludd**, dialogrutan nedan visas.

![](_page_6_Picture_122.jpeg)

För att kunna använda ludd måste objektet markeras med någon av markeringspilarna. Vid **Luddbredd** anger du hur bred oskärpan ska vara. Klicka i rutan **För-**

**handsvisa** för att se hur ditt valda värde påverkar bilden.

Du kan även välja mellan olika typer av hörn på bilden. Att skapa ludd på ett foto är minneskrävande och tar en viss tid.

- **8.** Ställ in luddbredd till 3. Klicka på knappen **OK**.
- **9.** Skapa ett nytt lager som du döper till **Text**. Rita upp en bana i form av en kurva, med pennan, på muren. Jämna till banan om det behövs med utjämningsverktyget.
- **10.** Skriv in "Minne från Agadez" med Times fet 60 punkter, med verktyget **Bantext**.
- **11.** Gör texten delvis genomskinlig så att man ser murstrukturen igenom den.
- **12.** Lägg en skugga bakom texten och passa in texten i mitten av bilden och långt ner på muren.
- **13.** Byt färg på texten till vit.
- **14.** Gör ett nytt lager som du döper till **Måne**.

![](_page_6_Picture_13.jpeg)

![](_page_6_Picture_123.jpeg)

- **15.** Montera övningsbilden **Luna** på lagret.
- **16.** Flytta månen och stjärnan till toppen av byggnaden och rotera den något. Se exemplet till höger.

## Ändra lagerordning

Nu vill vi ha vargen och månen bakom byggnaden. Eftersom de ligger på olika lager är det inga problem. Det är bara att ändra lagerordningen i panelen **Lager**.

![](_page_7_Picture_5.jpeg)

Lagren ligger i ordning så att det lager som skapades sist alltid ligger högst upp det vill säga närmast dig som betraktare. Genom att ändra staplingsordningen på lagren kan vi alltså lägga lager under, respektive över varandra. Jämför med

**Ordna**, **Placera underst**, **över**, **Flytta framåt**, **bak**.

- **1.** Klicka på lagret **Varg** i panelen och dra det under lagret **Agadez**. Se exemplet till höger.
- **2.** Gör likadant med lagret **Måne**.
- **↓ Lager TID** Varg ெ Agadez  $\overline{\bullet}$   $\overline{\phantom{a}}$  $\mathsf{II}$  > Himmel Sida: 1, 5 laner 同 令
- **3.** Vargen och månen hamnade nu bakom byggnaden. Gör månbilden lite blekare, det är dagsljus, då syns månen dåligt (ändra genomskinligheten).

![](_page_7_Figure_12.jpeg)

Din bild består nu av 5 lager, se panelen **Lager**  till höger.

**4.** Spara dokumentet som **Agadez** i din övningsmapp.

Genom att markera ett lager, till exempel **Varg**, i panelen kan du flytta lagrets innehåll, det vill säga vargen, utan att påverka de övriga lagren.

![](_page_7_Picture_181.jpeg)

**5.** Flytta ner vargen lite mer så den verkar stå bakom muren.

øΙ

## Dölja lager

Till vänster om varje lager finns dels ett "öga" dels en tom ruta:

Du kan dölja ett lager genom att klicka på "ögat". För att "tända" lagret igen klicka i samma ruta.

- **1.** Klicka på "ögat" vid lagret **Måne**. Månen försvann ur bilden.
- **2.** Ta fram lagret **Måne** igen.

## Låsa lager

Genom att klicka i den tomma rutan till höger om "ögat" låser du lagret. En symbol visar att lagret är låst, se bilden till höger. Du kan nu inte redigera lagret

och det går inte heller att klistra in något på lagret. Flytta ett låst lager upp och ned i panelen går dock

bra. För att låsa upp ett låst lager klickar du på låssymbolen.

**1.** Lås lagret och se om du kan flytta månen. Lås sedan upp det igen.

#### Markerat objekt på lager

När ett objekt på ett lager är markerat så visas det genom att den lilla fyrkanten till höger om lagernamnet är fylld med färg. ÂП Himmel

#### Ta bort lager

För att ta bort ett lager klickar du på det i panelen **Lager** och antingen drar du det till soptunne-ikonen, eller väljer **Ta bort lager** i panelmenyn. Tangenten **Delete** fungerar också.

## Lägga ihop lager

Ett dokument med många lager tar stort utrymme på hårddisken. För att minska filstorleken kan man lägga ihop lagren till ett lager. Kom dock bara ihåg att du inte kan redigera enstaka lager efter det.

- **1.** Lägg ihop lagren genom att markera dem i panelen **Lager** med hjälp av markeringsverktyget, den svarta pilen. För att markera flera objekt håll ned **Skift** eller **Ctrl** när du markerar.
- **2.** Välj sedan **Sammanfoga lager** i panelmenyn på lagerpanelen.
- **3.** Spara dokumentet och skriv ut det om du vill. Stäng det sedan.

# INDESIGN CS5 FÖRDJUPNING

Med den här boken fördjupar du dina kunskaper i programmets funktioner för grafisk design och trycksaksproduktion. Du lär dig att bland annat skapa användbara mallsidor och formatmallar för allt ifrån stycken till objekt och tabeller. Boken behandlar även objekthantering, sakregister, pdf och färghantering samt layout och typografi. Boken kan användas för både pc och Mac.

I boken varvas teoridelar med steg för steg-beskrivningar som är lätta att följa. I tillämpningsuppgifterna får du arbeta självständigt och pröva dina nyvunna kunskaper. Övningsfilerna till boken laddar du ner utan kostnad från vår webbplats www.docendo.se.

*Vår serie På rätt kurs är grund- och fördjupningsböcker där du genom att följa instruktioner lär dig viktiga funktioner i programmen. Teoridelar och övningar är sammanvävda och böckerna fungerar både för lärarledd undervisning och självstudier.* 

![](_page_9_Picture_4.jpeg)

![](_page_9_Picture_5.jpeg)